## 10.7 NPSM Control Cards

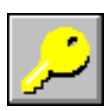

1. Click this button to select HSPF modules to run during this NPSM simulation. The "NPSM Control Cards" window (Screen 10.7.1) displays three options for editing—Pervious Land, Impervious Land, and Reaches. HSPF modules for each of these sections must be defined before running NPSM. Refer to *Hydrological Simulation Program - FORTRAN, User's Manual for Release 11.0* (Bicknell et al, 1996) for a discussion of HSPF modules.

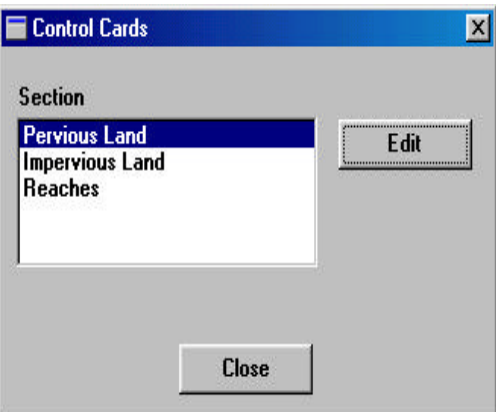

**Screen 10.7.1**

- 2. Highlight "Pervious Land" and click **Edit**. The subsequent window, "Pervious Land Activity" (Screen 10.7.2), displays the HSPF modules for pervious land units available for simulation. Click an "X" in each box you wish to simulate. Modules in the Impervious Land and Reaches sections that correspond to those selected in this section must also be selected. For example, if Water Flow (PWATER) is selected for Pervious Land, IWATER must be selected for Impervious Land and HYDR and ADCALC must be selected for Reaches. Refer to the HSPF user's manual for a discussion of HSPF modules. Click **OK** to save any changes and leave this window or **Cancel** to leave the window without saving changes.
- 3. Highlight "Impervious Land" and click **Edit**. The subsequent window, "Impervious Land Activity" (Screen 10.7.3), displays the HSPF modules for impervious land units available for simulation. Click an "X" in each box you wish to simulate. Modules in the Pervious Land and Reaches sections that correspond to those selected in this section must also be selected. Click **OK** to save any changes and leave this window or **Cancel** to leave the window without saving changes.

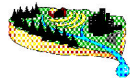

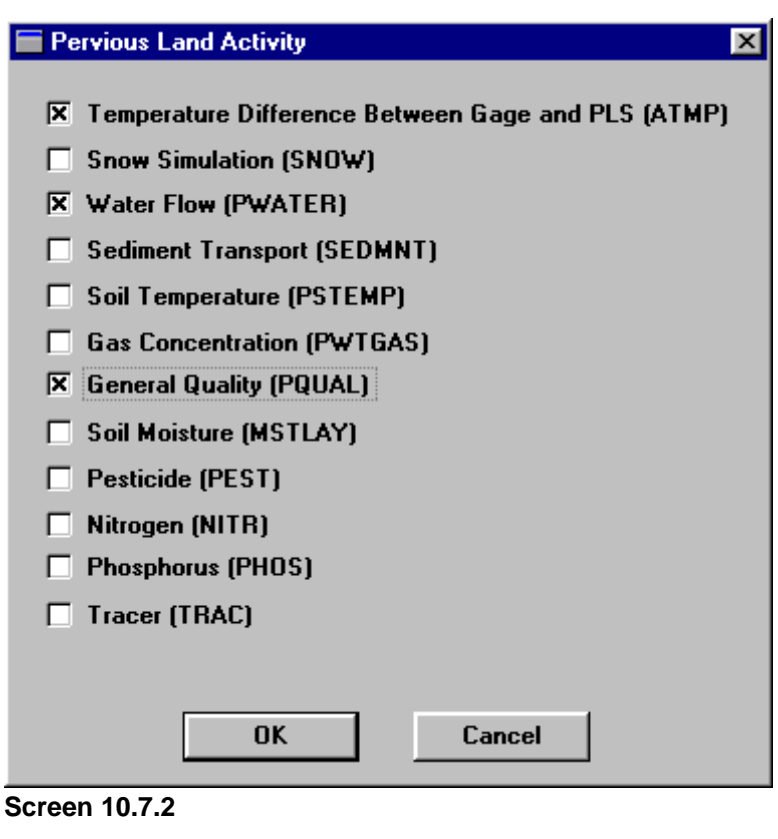

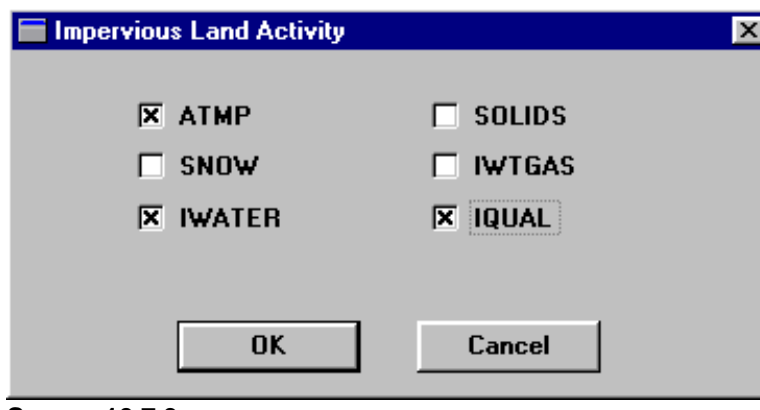

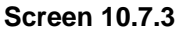

4. Highlight "Reaches" and click **Edit**. The subsequent window, "Reach Activity" (Screen 10.7.4), displays the HSPF modules for impervious land units available for simulation. Click an "X" in each box you wish to simulate. Modules in the Pervious Land and Reaches sections that correspond to those selected in this section must also be selected. Note that in some situations, selection of one HSPF module results in automatic selection and graying-out of another HSPF module. This occurs because some HSPF modules are required to run other modules. As an example, select GQUAL and notice that ADCALC is automatically selected and grayed-out. Click **OK** to save any changes and leave this window or **Cancel** to leave the window without saving changes.

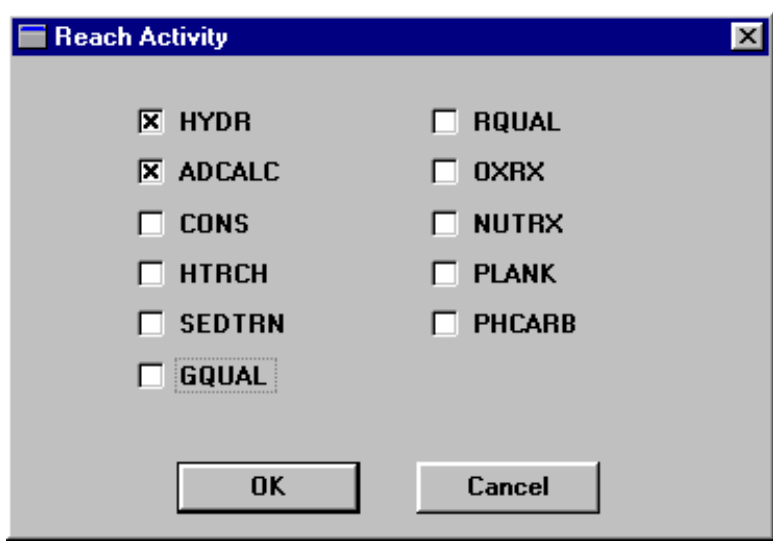

**Screen 10.7.4**

5. Click **Close** to close the "Land Use Editor".

## *TUTORIAL*

- *Edit the Pervious Land. Select ATMP, PWATER, and PQUAL.*
- *Edit the Impervious Land. Select ATMP, IWATER, and IQUAL.*
- *Edit the Reaches. Select HYDR, ADCALC, and GQUAL.*